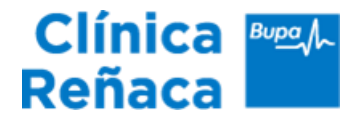

## Instructivo de pago vía webpay.cl

1. Ingrese al sitio [www.webpay.cl](http://www.webpay.cl/)

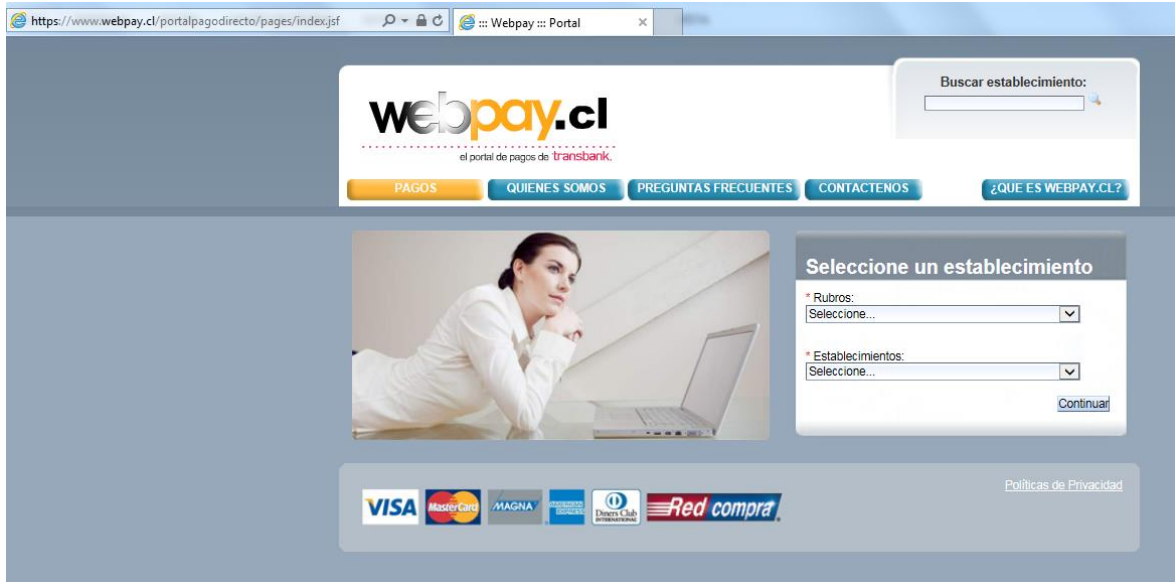

2. En el menú desplegable seleccione: **Rubros**: Centros médicos, clínicas y hospitales. **Establecimientos**: CLÍNICA BUPA REÑACA Y pulse "**Continuar**"

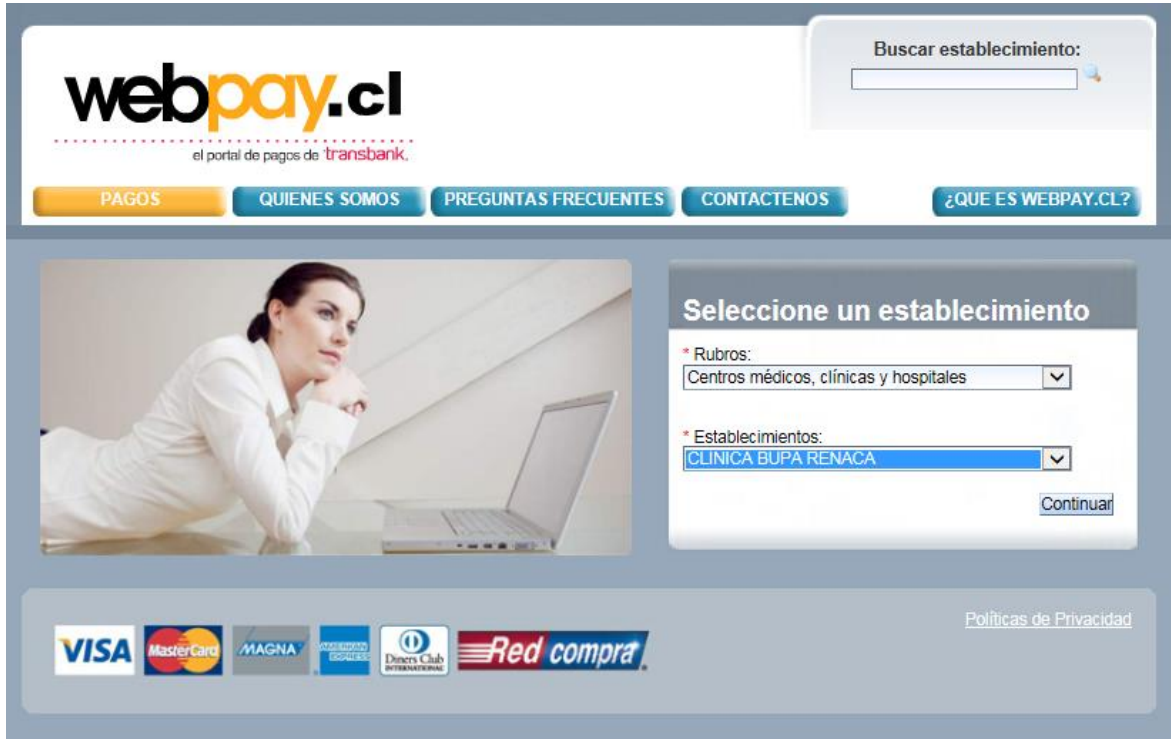

3. Se despliegan los datos de Clínica Bupa Reñaca. Seleccione "**Pagar**"

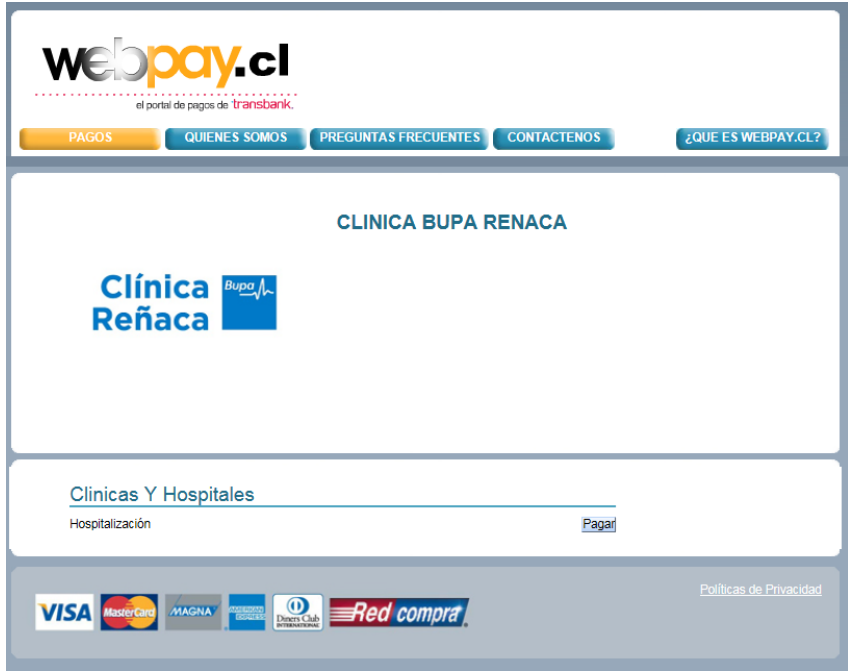

4. Debe completar los siguientes datos: **Identificación del Pago**: (Ingrese número del episodio) **Rut**: (Ingrese Rut del paciente) **Nombre**: (Ingrese nombre del paciente) **Correo Electrónico**: (Ingrese correo de quien paga la cuenta) **Monto**: (Ingrese monto de la deuda indicado por la Clínica) **Observaciones**: (Ingrese observaciones en caso de aplicar)

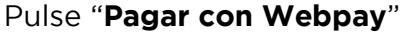

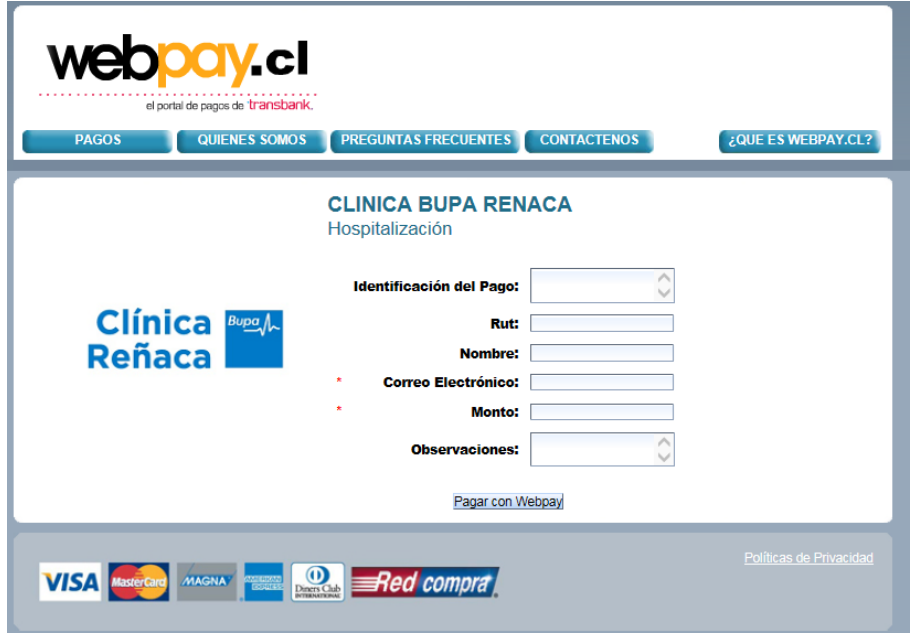

5. Acepta o rechaza el valor a pagar.

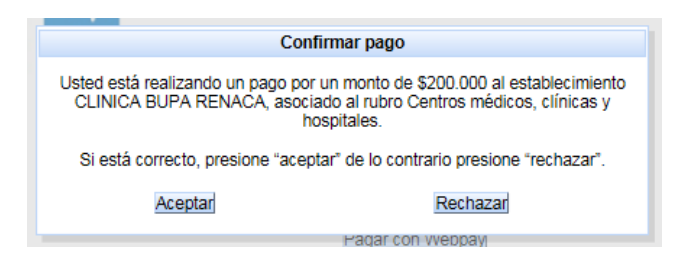

6. Al pulsar "**Aceptar**", automáticamente es derivado al portal Webpay. Seleccione si desea cancelar con tarjeta de débito o crédito y luego presione "**Pagar**".

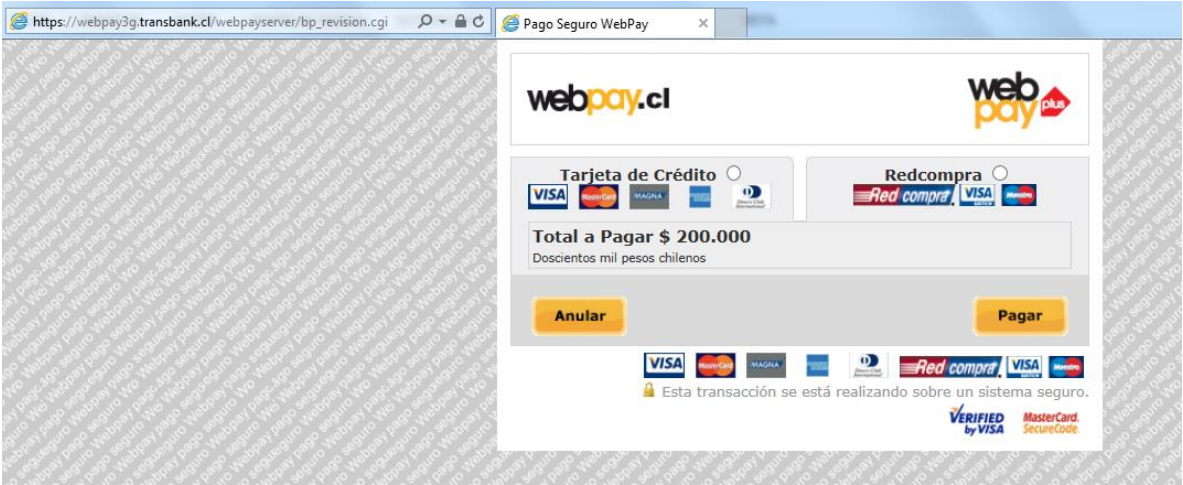

7. Tanto a quien cancela la cuenta como a la Clínica les llega un correo informando del pago realizado. Un representante de Clínica Bupa Reñaca se pondrá en contacto con el pagador para coordinar la entrega del pagaré o boleta(s).